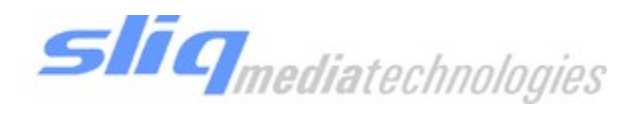

## SLIQ MEDIA TECHNOLOGIES SliqScribe Indexer

# User Guide

© Sliq Media Technologies, Inc. 2 Place Alexis Nihon, Suite 1725 3500 de Maisonneuve West Westmount, QC, H3Z 3C1

Phone 514.846.0322 • Fax 514.846.9746

## **Table of Contents**

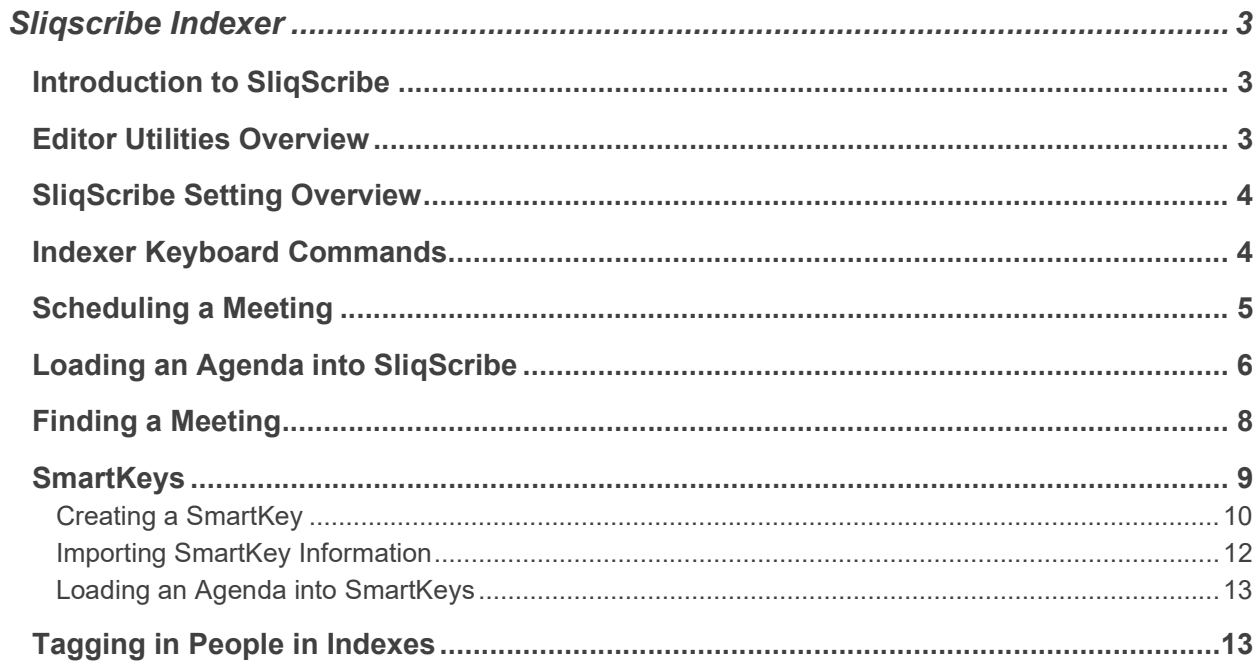

## SLIQSCRIBE INDEXER

#### Introduction to SliqScribe

SliqScribe Indexer is a professional application specifically tailored to aid in documenting the interactions of government meetings. It has the ability to integrate with existing agenda management systems already in use. Furthermore, it assists the users controlling the start, pause and stop of your webcasts in order to make them richer.

SliqScribe indexing tool provides an easy to use method to create time-stamped indexes when specific topics and people are speaking. Subjects such as bills, and votes can be tagged live or after the meeting to make the archives easily accessible in a contextual manner. Additionally, a programmatic interface is available to integrate external systems index data from sources such as voting systems, custom software and microphone switching outputs alongside manually generated indexes.

#### Editor Utilities Overview <sup>1</sup>2 3 9巨巨  $\backsim$ Aショョョョ Ы (D) Mark (F4) F Descending **Copy Redo** Start  $B$   $I$   $U$   $A$   $A$   $E$   $E$   $E$ Clear (Shift + F4)  $\blacktriangle$  UndoSort Paste RemoveAll Edit Control Meeting Timestan Level 8 and 10 and 10 and 10 and 10 and 10 and 10 and 10 and 10 and 10 and 10 and 10 and 10 and 10 and 10 and 10 and Time Annotation Comments 4:26.07 PM **DE & 1.0 Call to Order**<br>4:26.07 5 M **DE & 2.0 Adoption of Minutes** 4:26:07 PM 1.0 Call to Order × 7 × 4:26:07 PM 3.0 Presentations, Delegations, Announcements and Public Appointments 旨  $G_{\mathcal{O}}$ 4:26:08 PM 6 **6** House Speaker: 26.08 PM **EDITER 1999 4.0 Business Arising from Presentations, Delegations, Announcements and Public Appointments**

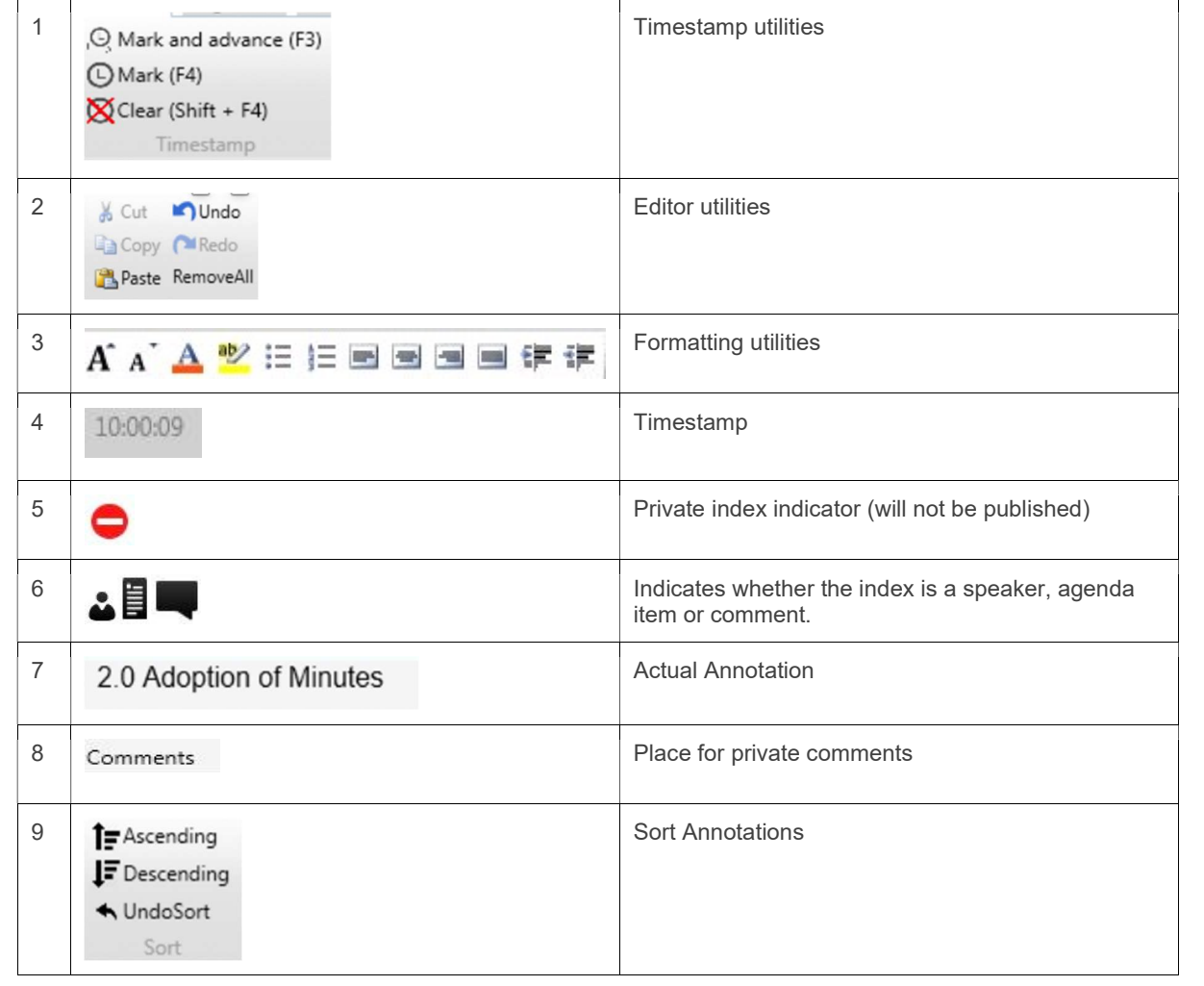

### SliqScribe Setting Overview

#### Filter/View

These settings are used to turn on/off certain aspects of the main indexing window, for example if we do not want to see the timestamps we can uncheck Time.

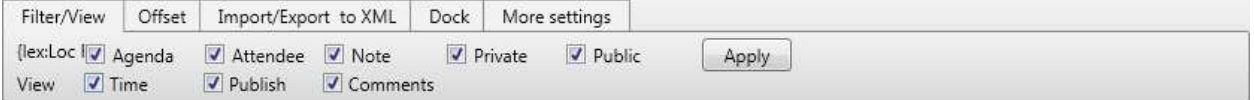

#### **Offset**

The offset tab contains the functionality to offset the timestamps within the indexing window.\*NOTE: The offset affects all the timestamps.

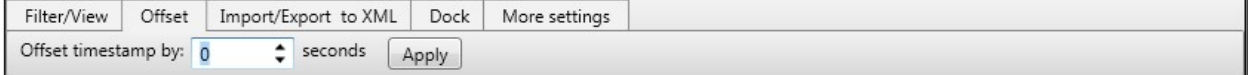

#### Import/Export to XML

The Import/Export tab contains the functionality to Import and Export data to and from the indexing window.

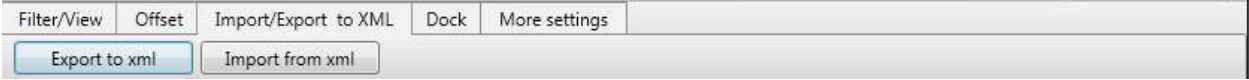

#### **Dock**

The Dock tab contains the settings for where to Dock the Indexing window.

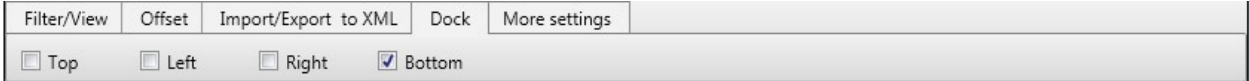

#### Indexer Keyboard Commands

Following is a table defines the keyboard commands available in the indexer:

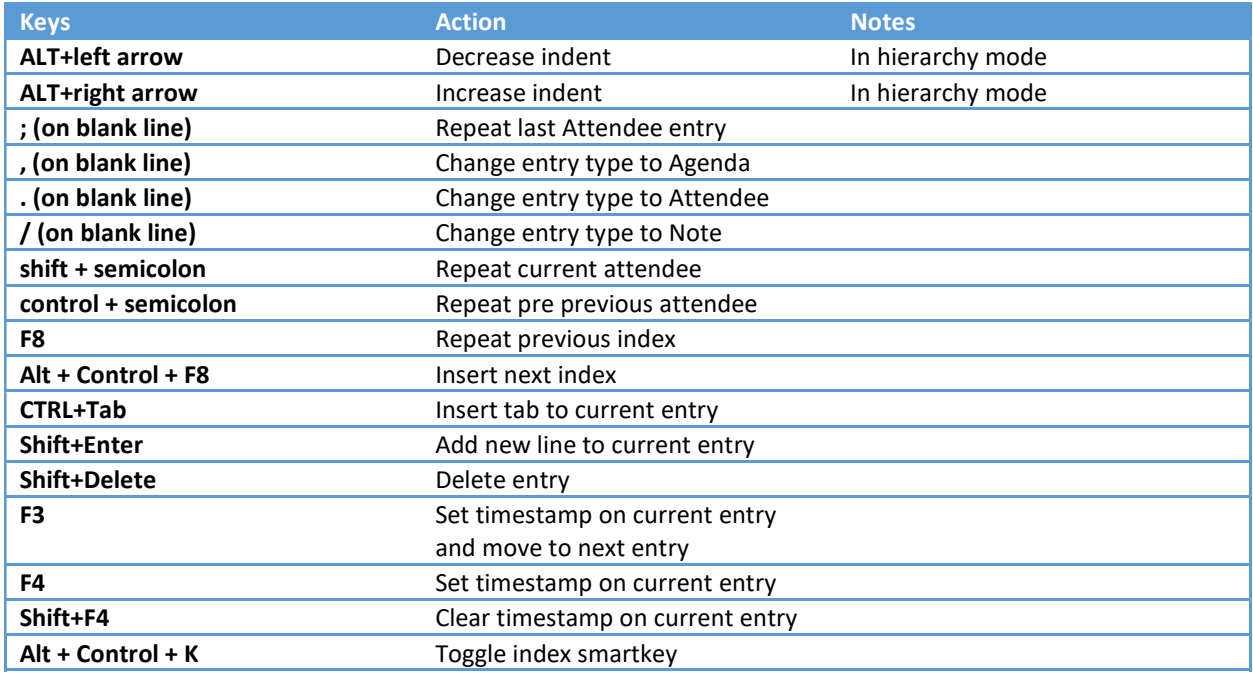

#### Scheduling a Meeting

1. Open SliqScribe

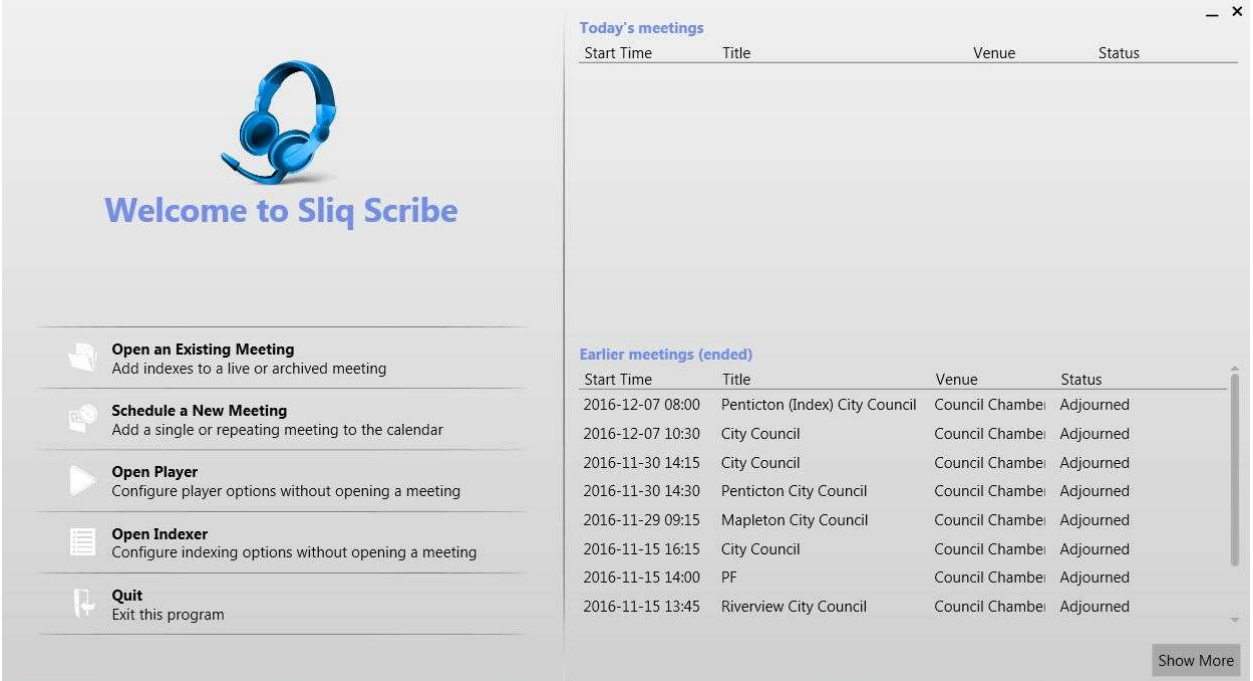

- 2. Select "Schedule a New Meeting" on the SliqScribe home screen.
- 3. Fill out the scheduling information (Event, Venue, Title, Location, and Description)

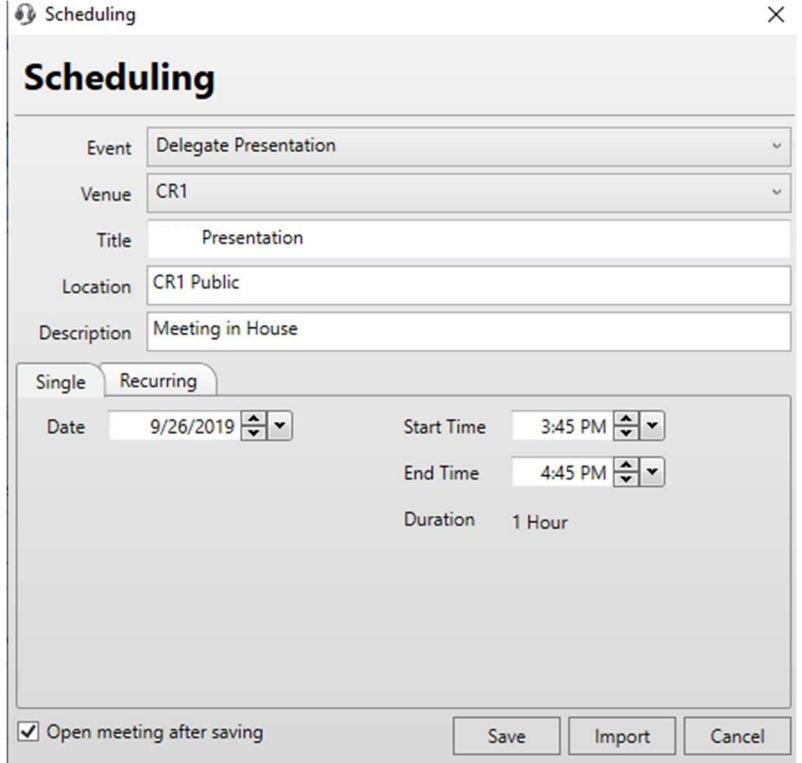

1. You have the option to schedule a meeting as a single occurrence or recurring.

2. Optionally, at the bottom of the scheduling window you can check "Open meeting after saving"

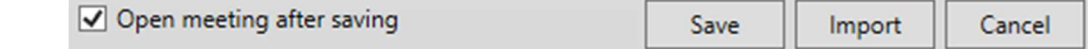

a. 3. Click "Save" to schedule the meeting.

#### Loading an Agenda into SliqScribe

1. Once you have scheduled a meeting, the following screen will appear, prompting you to load your agenda. Agendas can be loaded in either PDF or Word format. Simply click on the load agenda button and choose your agenda for the scheduled meeting.

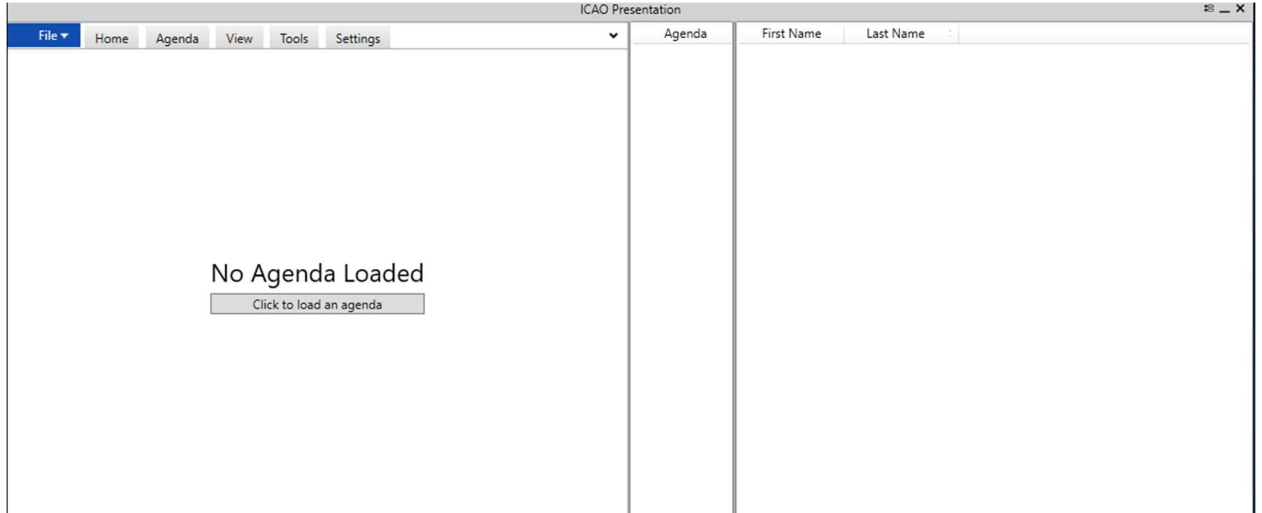

2. Once your agenda is loaded, you'll be met with the following screen previewing your imported agenda.'

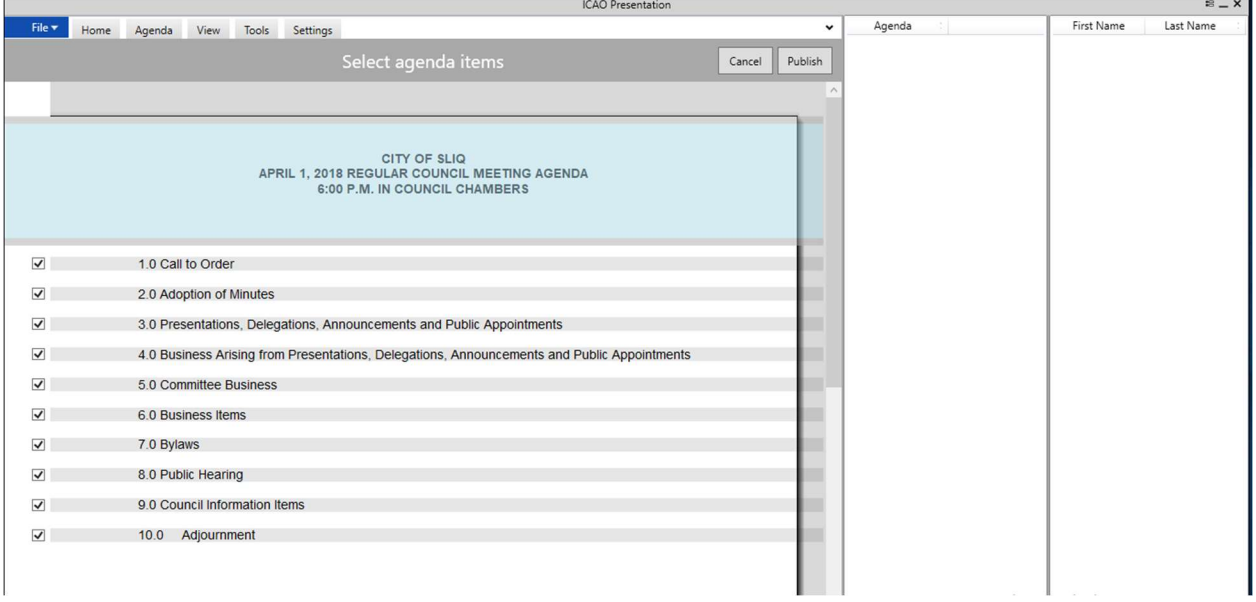

- 3. Beside each agenda item you have the option in the form of a checkbox to include or exclude specific agenda points. For this example, we will select "Publish" located in the top right of the view.
- 4. When publish is selected you will be previewed the index items that will be pushed to Harmony and available for indexing.

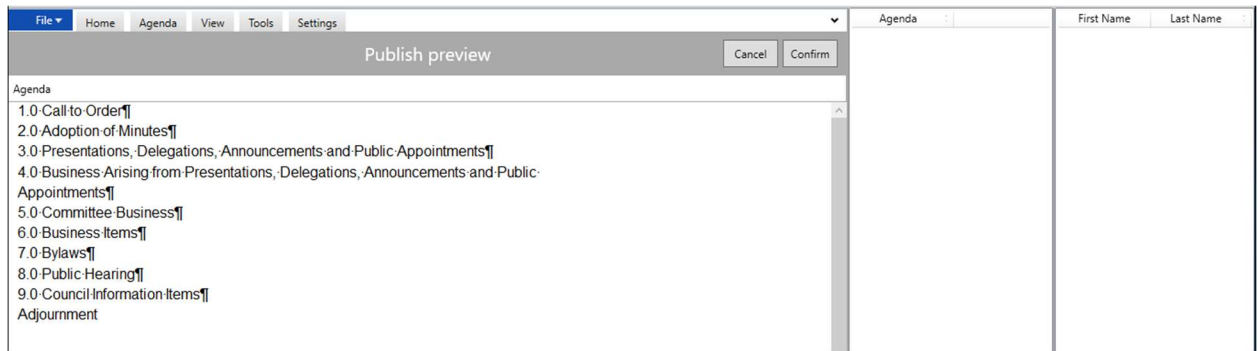

5. After selecting "Confirm" the index points will be published and available to start the indexing process.

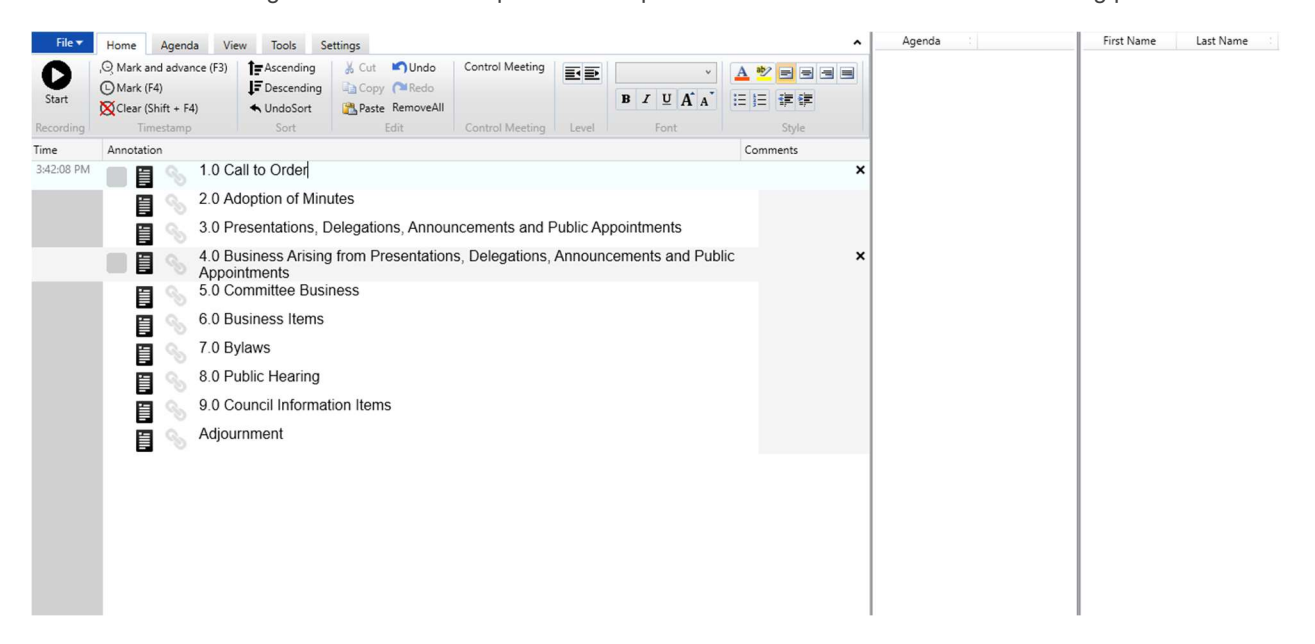

6. Click mark and advance located in the top horizontal navbar to timestamp the annotation and advance to the subsequent annotation.

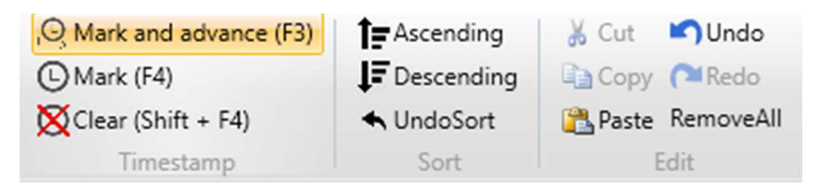

### Finding a Meeting

1. SliqScribe can be used to find and edit a meeting live or after the fact. On the SliqScribe home screen select "Find an Existing Meeting"

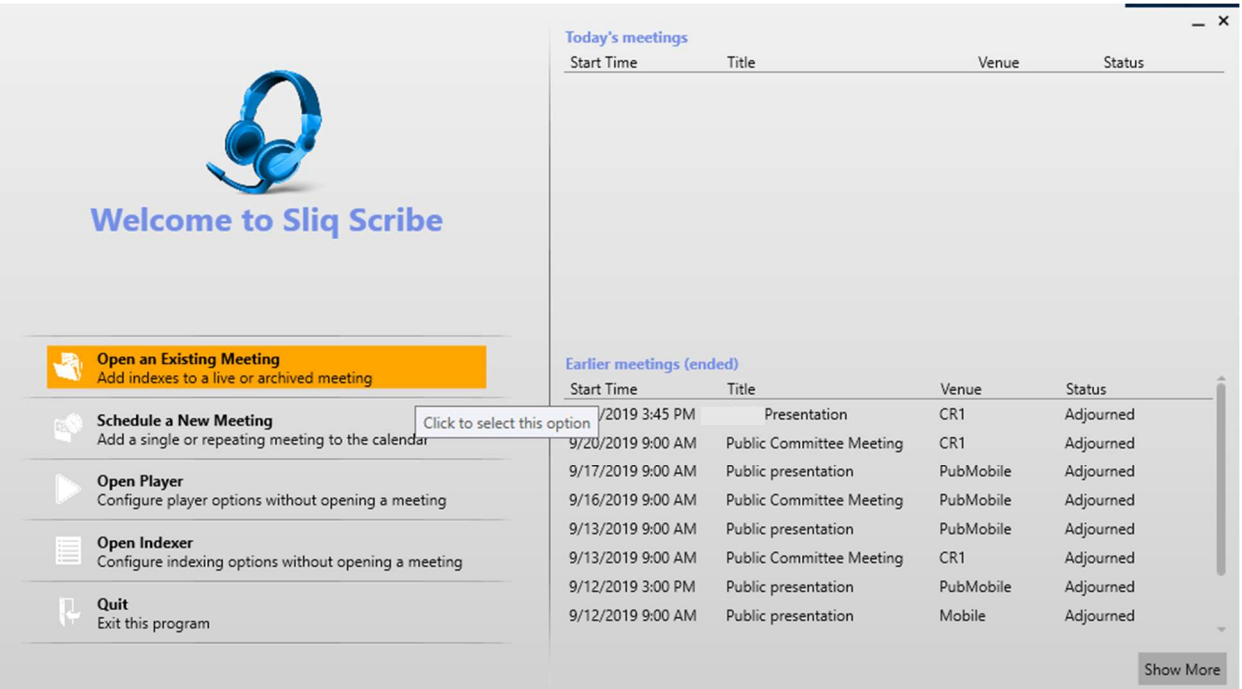

2. On the following page you can browse from a calendar view the current meetings scheduled in the system. Additionally, filters can be applied to narrow the search.

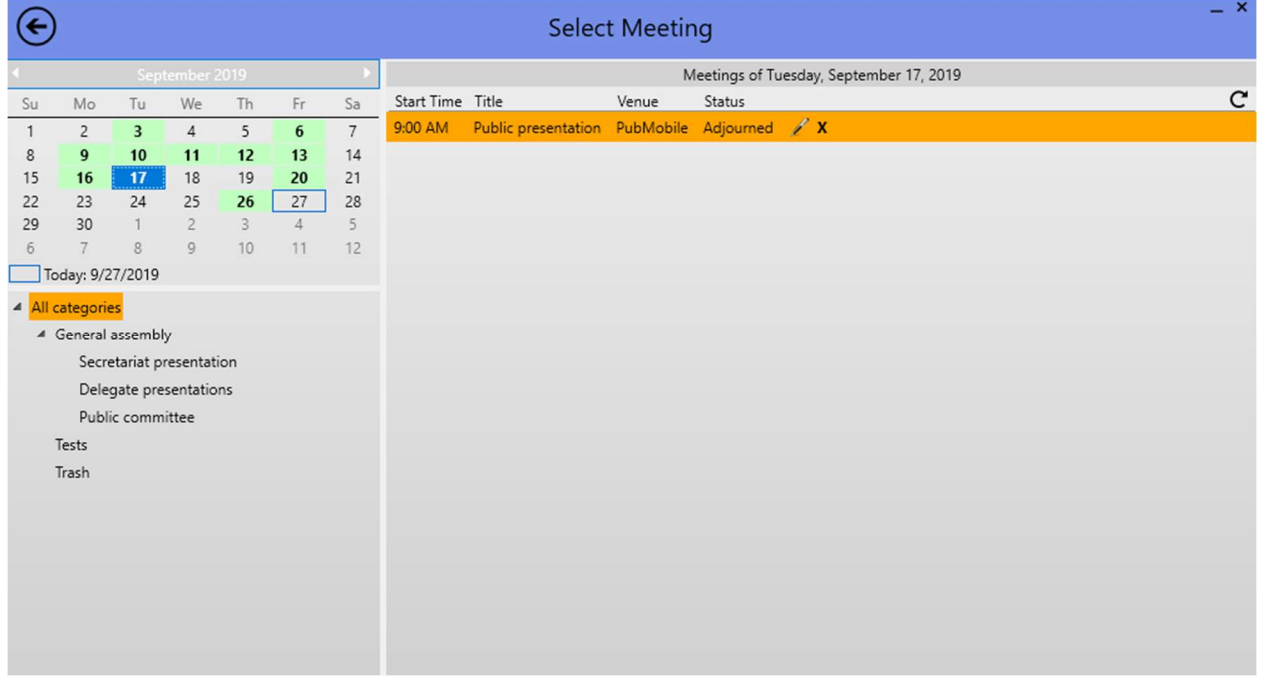

3. Once selected, you can begin the indexing workflow.

### Controlling the Meeting

- 1. Within SliqScribe while indexing you have the ability to Pause, End, Cancel, and Extend/Delay a live meeting.
- 2. In "Control Meeting" in the top horizontal navbar, navigate and select your desired meeting control option.

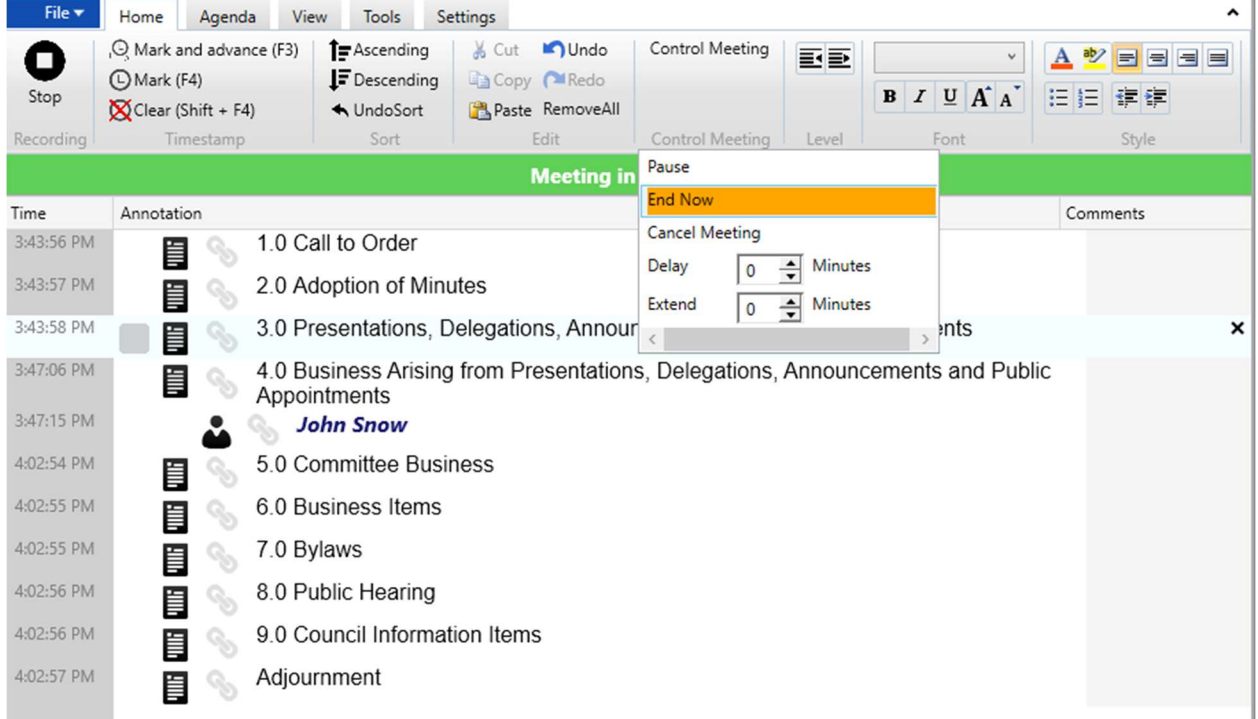

#### **SmartKeys**

Smartkeys allow you to map frequently used functionality to keyboard combinations in order to expedite data entry in the indexes panel. The list of Smartkeys can be viewed from the Smartkeys window, which is toggled on/off via Smartkeys can be one of four types:

- Attendees Smartkeys represent event attendees.
- Agenda Smartkeys represent agenda items.
- Comments Smartkeys represent keys used in the comment section.
- Text Smartkeys are plain text replacements that a user may customize.

The Smartkey window is divided into 4 sections, with one section for each type of Smartkey. Each Smartkey has three fields associated with it:

- Attendees / Agenda: represents the string that will be inserted into the appropriate field when the hotkey or shortcut is used.
	- o Attendees: The names of meeting attendees
	- o Agenda: Items to be discussed during meetings (e.g.: Presentation of Documents, Notice of Motions)
- Hotkey: represents the key combination that will invoke the Smartkey action.

Shortcut: represents a text string that, when typed into an appropriate field, will automatically insert it's associated text string.

|            |           |           |             |                         |                    |          |             | $L \approx x$ |
|------------|-----------|-----------|-------------|-------------------------|--------------------|----------|-------------|---------------|
| First Name | Last Name | Shortcut  | Hotkey      | File As                 | Agenda             | Shortcut | Hotkey      |               |
| Paul       | Forsythe  | PF        | Shift - P   | P                       | Economic Action EC |          | Control - E |               |
| William    | McKenzie  | <b>WM</b> | Shift - W   | W                       |                    |          |             |               |
| John       | Robinson  | JR.       | $Shift - J$ | $\perp$                 |                    |          |             |               |
| House      | Speaker   | H         | Shift - H   |                         |                    |          |             |               |
| Sean       | Walker    | SW        | Shift - S   | $\overline{\mathsf{s}}$ |                    |          |             |               |
|            |           |           |             |                         |                    |          |             |               |
|            |           |           |             |                         |                    |          |             |               |
|            |           |           |             |                         |                    |          |             |               |
|            |           |           |             |                         |                    |          |             |               |
|            |           |           |             |                         |                    |          |             |               |
|            |           |           |             |                         |                    |          |             |               |
|            |           |           |             |                         |                    |          |             |               |
|            |           |           |             |                         |                    |          |             |               |
|            |           |           |             |                         |                    |          |             |               |
|            |           |           |             |                         |                    |          |             |               |
|            |           |           |             |                         |                    |          |             |               |
| Text       | Shortcut  |           | Hotkey      |                         | Comments           | Shortcut | Hotkey      |               |
|            |           |           |             |                         |                    |          |             |               |
|            |           |           |             |                         |                    |          |             |               |
|            |           |           |             |                         |                    |          |             |               |
|            |           |           |             |                         |                    |          |             |               |
|            |           |           |             |                         |                    |          |             |               |
|            |           |           |             |                         |                    |          |             |               |
|            |           |           |             |                         |                    |          |             |               |
|            |           |           |             |                         |                    |          |             |               |
|            |           |           |             |                         |                    |          |             |               |

Smartkeys window

We make the following recommendations for using Hotkeys and Smartkeys:

- Only use hotkeys for actions that are often repeated. There are a limited number of hotkeys available, so they should be used sparingly. For less frequent events, use shortcuts.
- Avoid using real words for shortcuts. If a real word which has been assigned to a shortcut is entered into the index window, the existence of the shortcut will automatically replace the real word with its assigned phrase.
- Prefix shortcut keys with a special character (e.g.  $/$ ,  $\#$ ,  $\wedge$ ). By using a combination that is unlikely to represent real words, you will avoid unpredictable behavior.
- Avoid using shortcut sequences which begin with common characters. If, for example, you have two different Smartkeys assigned as "ts" and "tsw," respectively, typing the letters "tsw" too slowly may be interpreted as the shortcut sequence for "ts."

#### Creating a SmartKey

1. In the right vertical pane, right click the area under "First Name | Last Name" and select "Add"

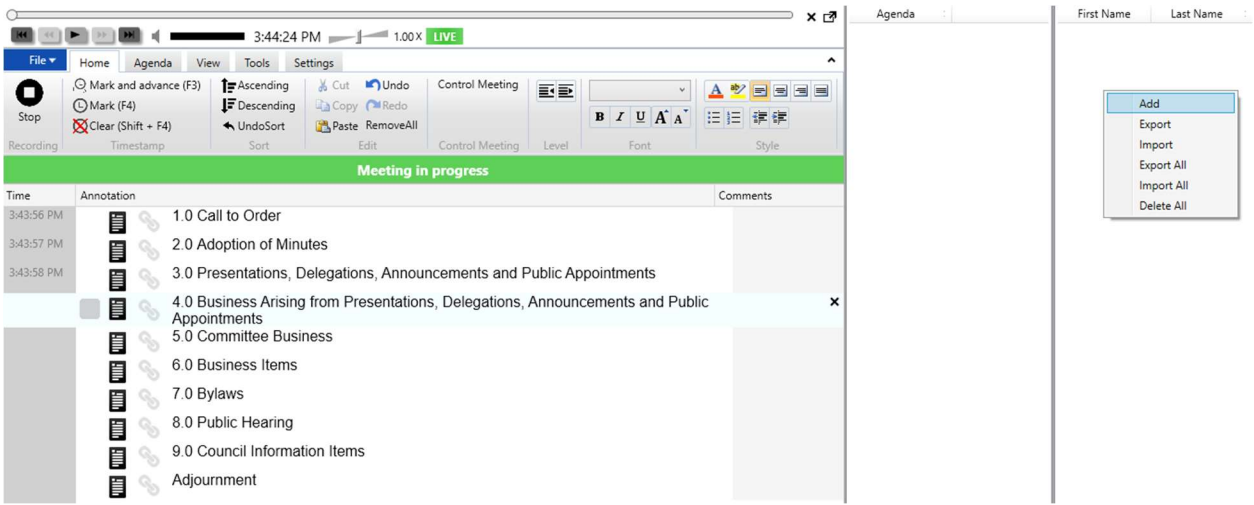

2. Fill out the SmarKey form with desired individual information

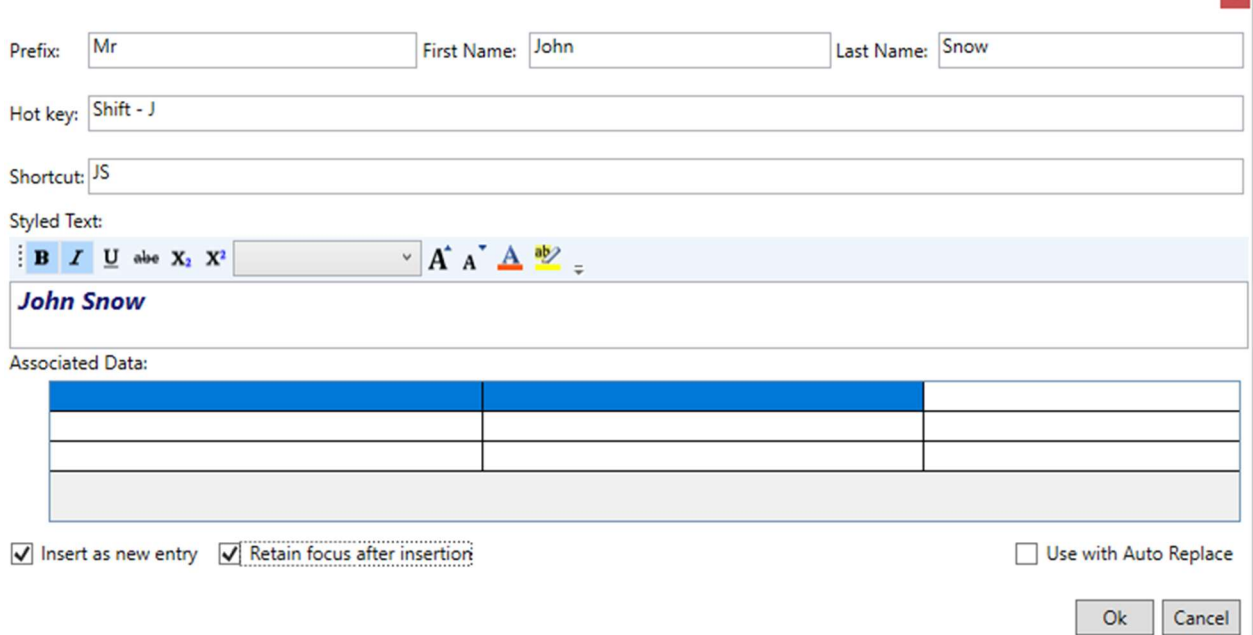

 $\vert x \vert$ 

3. Select "Ok" to create the SmartKey. Based on the key we created when "JS" is typed it will populate as John Snow. Additionally, the shortcut "Shift – J" will populate as John Snow as well.

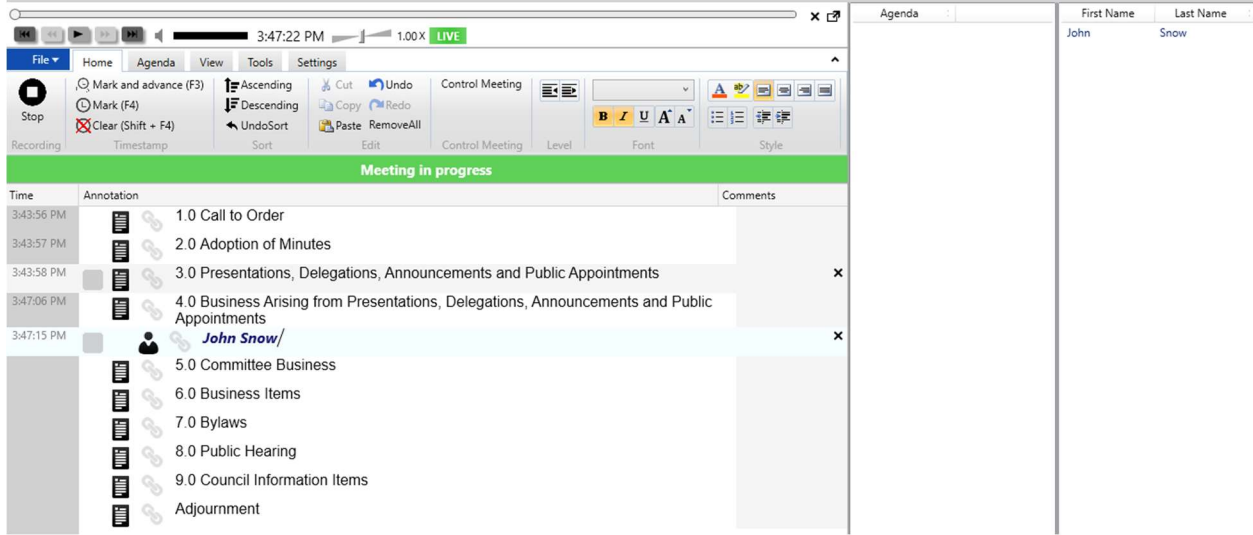

#### Importing SmartKey Information

- 1. SmartKey data can also be imported via XML files. In this example we import a preconfigured list of members from an XML file.
- 2. Right click the right vertical pane under "First Name | Last Name"

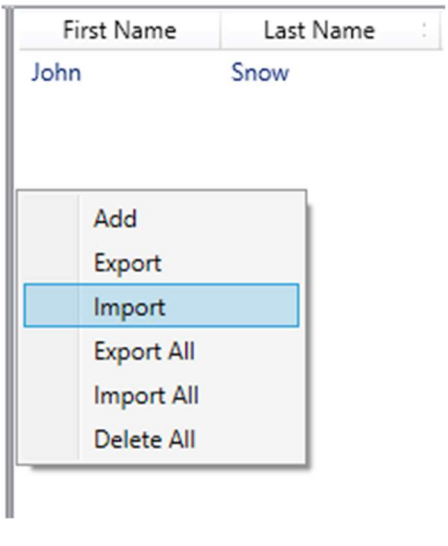

- 3. Select the members XML file and click "Ok"
- 4. As a result, we can see additional members in the SmartKey view

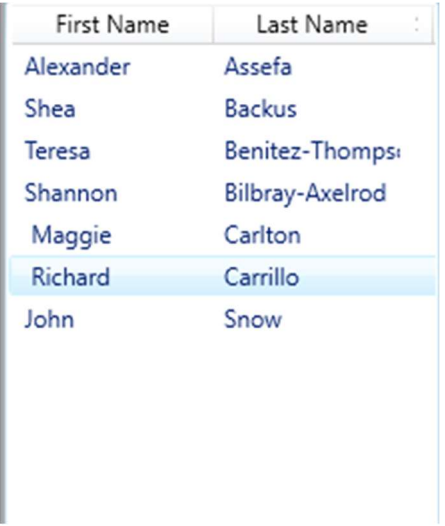

#### Loading an Agenda into SmartKeys

- 1. When an agenda is imported it can be directed to the SmartKey pane instead of the index window.
	- a. When importing an agenda in the top horizontal navbar under "Import Options" select "Direct to Smart Key"
- 2. On the right vertical SmartKey pane, you'll see your agenda items

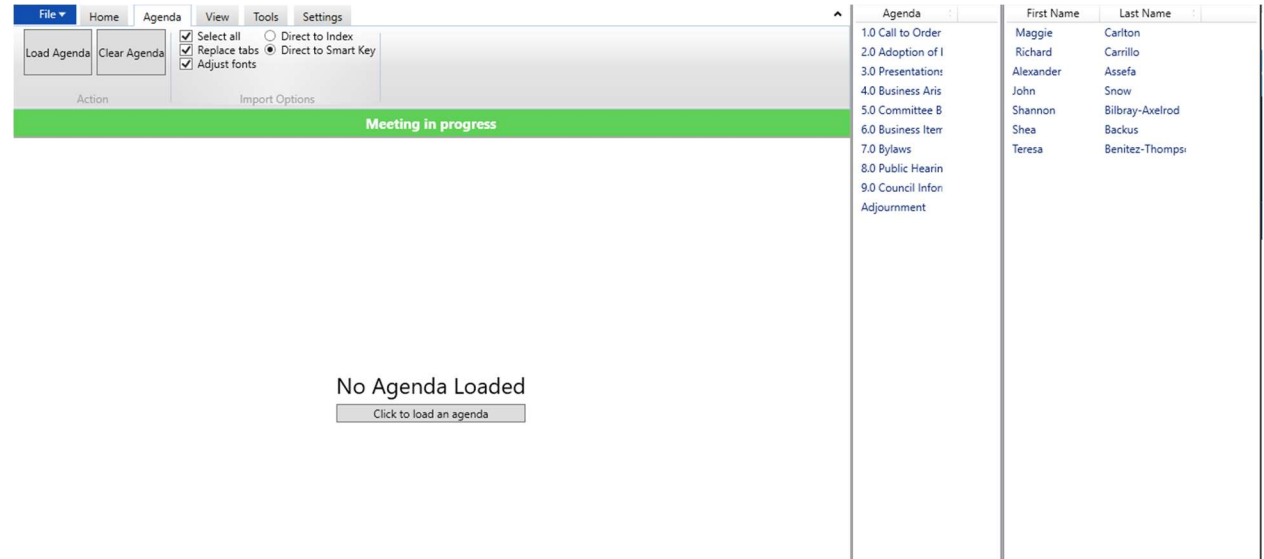

#### Tagging in People in Indexes

- 1. There are three annotation types in SliqScribe: Agenda, Person, or Comment
- 2. In the index view to tag a person select the annotation type icon and choose the person icon

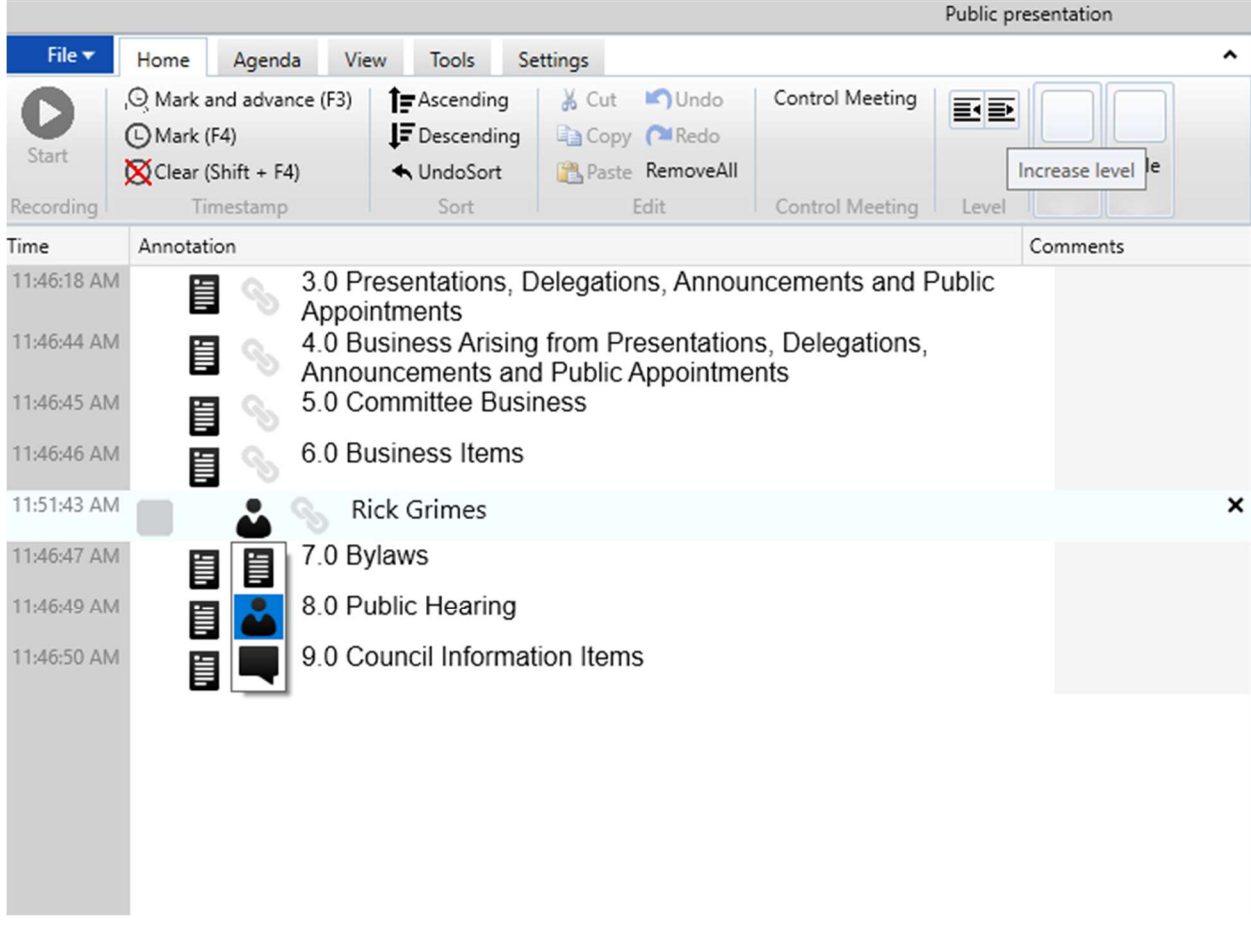

3. In the above capture in the top horizontal navbar, you can select increase and decrease level to indent the indexes as desired.